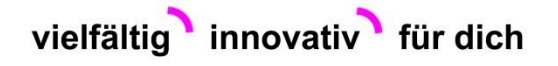

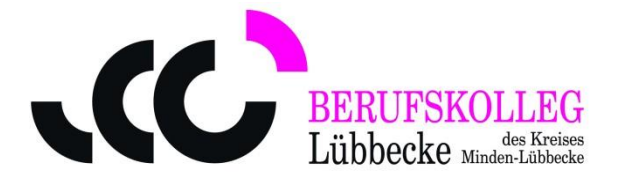

## **Anleitung zur Nutzung von WebUntis und der UntisMobile-App mit der Office365-Anmeldung**

1. Über [www.bk-lk.de](http://www.bk-lk.de/) – Für Schüler – Unterrichtspläne - WebUntis aufrufen.

Bei Ihrer ersten Anmeldung ist in der Regel der Schulname einzugeben. Dieser lautet BK-Lübbecke.

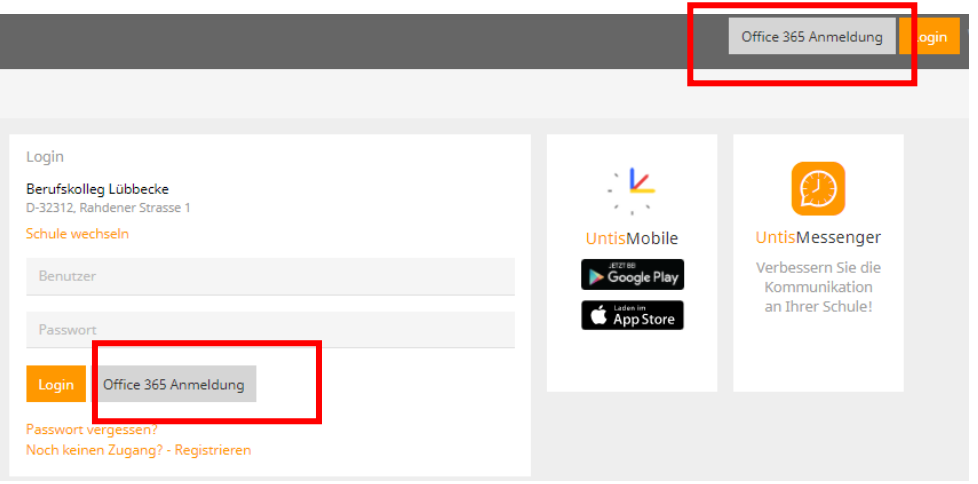

- 2. Über Auswahl der Office-365 Anmeldung erfolgt mit den entsprechenden Zugangsdaten die Anmeldung in WebUntis.
- 3. Profildaten des Benutzers aufrufen.
- 4. Unter dem Punkt "Freigaben" den Zugriff auf die UntisMobile-App aktivieren.
- 5. In der UntisMobileApp das evtl. bestehende Profil löschen, Profil hinzufügen und den angezeigten QR-Code scannen.

Der persönliche Stundenplan wird angezeigt.